## 教室多媒体计算机访问外网方法

如何利用教室内多媒体计算机访问外网?具体方法如下: 方法 1: 点击桌面上宽带拨号认证客户端图标, 如图 1 所示。

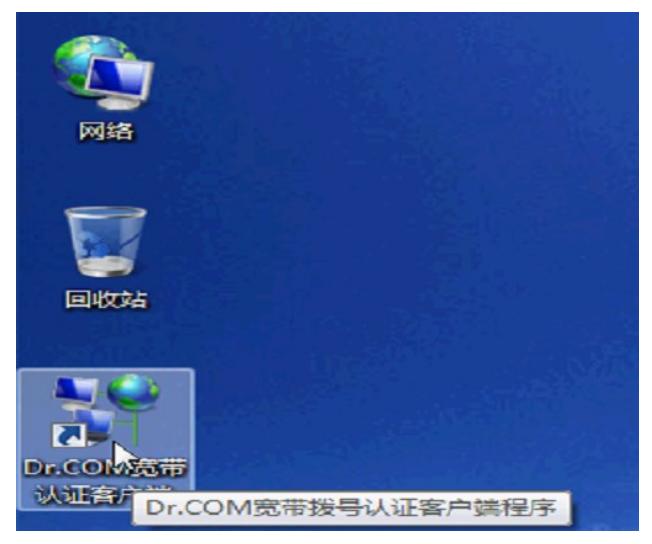

图 1

所示。

弹出宽带上网客户端的对话框,输入教室账号,密码。如图 2

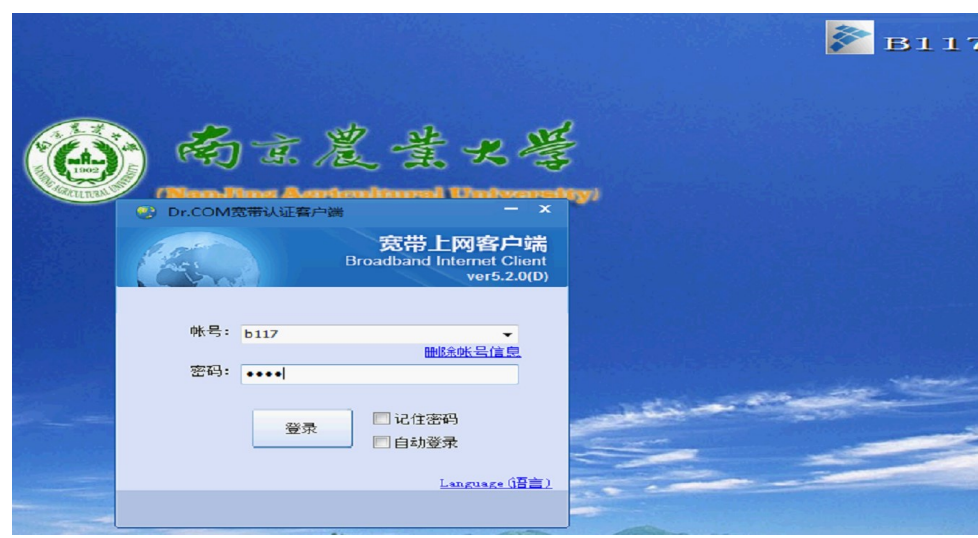

图 2

登录成功后,弹出外网状态对话框,该状态下教室多媒体计算 机可访问外网,如图 3 所示。

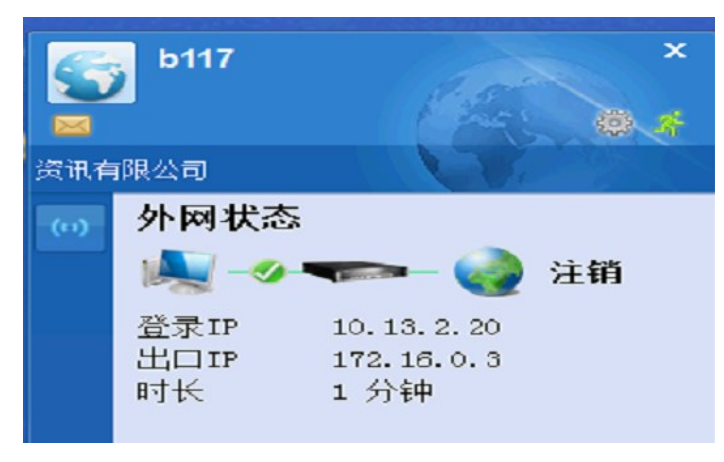

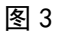

方法 2: 打开 360 安全浏览器,点击收藏夹里"校园计费"一

360安全浏览器 8.1 > 文件 查看 收藏 工具 帮助 | 管 | - | 団 | ● 360栄金浏览器 8.1<br>● < C 企 D http://202.195.241.28/jxq.htm<br>● 位置 - □ 手机位置夹 参 双度访问 □ 位置计量 □ 電衣云盘 O E V O SURR **Bo** 扩展 - ③ 网银 - Ag 翻译 - 第翻图 - 四游戏 - 59登录 1> | △ | ■ 評屏測路 | □ https://warn.mse.360. o/warr × | □ 校園计费网关  $\times$  +  $\overline{\mathbb{R}^n}$  . → 右立志士×考 | 网络认证系统击收藏夹里"校园计费"一栏 网关账号登陆/网络服务帮助 **张号登陆 网络服务节助**<br>输入账号、密码 <sub>合作</sub> " 猎卖行动计划" Δ -2018~2019毕业季农业走出去  $\Delta$ 经的密码 企业校园招聘活动 自动服务 网络信息服务报修咨询<br>84396018 修改密码 3-29 09:00-13:00 (周囲) 大学卫岗校区体育中心 ● 登录 南农就业"APP, 了解参会详情, 报名并扫码入 **1、关于防范新型勒索病毒**<br>**攻击的紧急通知**<br>2、关于提醒开通工号上网<br>帐号的通知 E版授权软件的通知<br>南农云盘让文件分享更

栏,弹出网关账号登陆页面,如图 4。

图 4

输入教室账号,密码,点击登录,如图 5 所示。

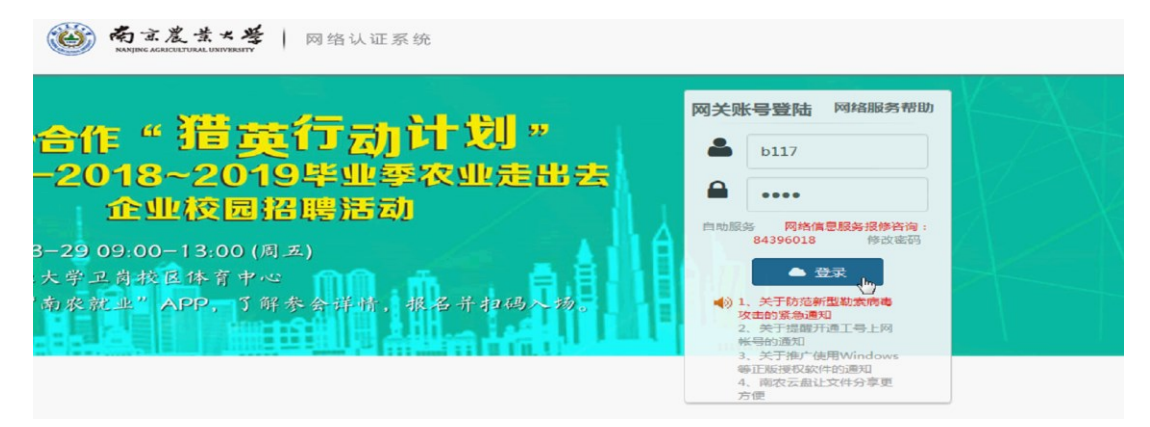

图 5

登录成功后, 弹出欢迎使用本宽带接入系统的对话框, 该状态

下教室多媒体计算机可访问外网,如图 6 所示。

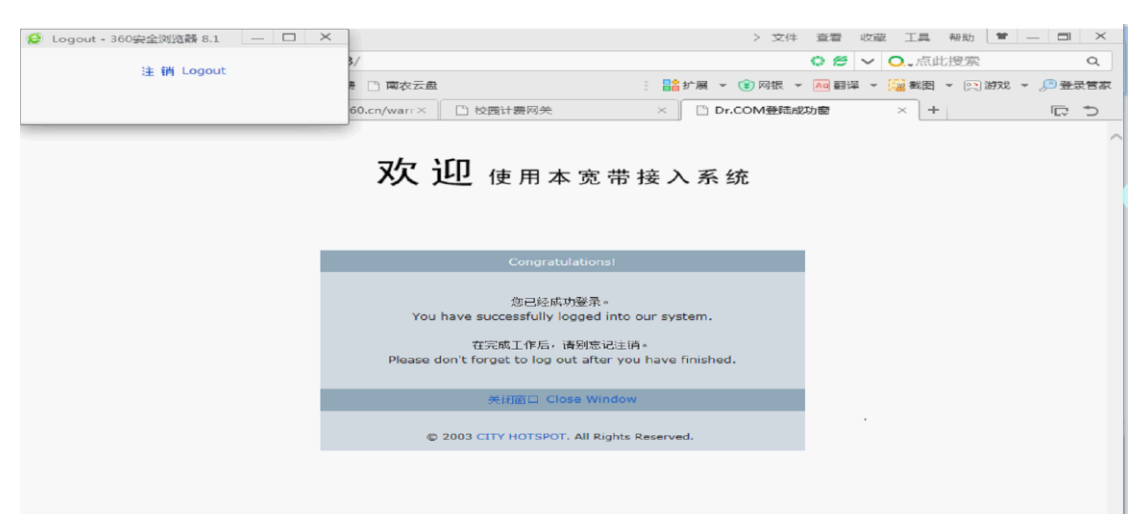

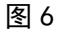

关于访问外网方法的补充说明如下:

- 1、教室账号、密码(英文字母均小写):
- 教学楼, 上网账号: 教室号: 密码: 教室号。 如教学楼 A102,上网账号:a102;密码:a102。 教学楼 B102,上网账号:b102;密码:b102。 教学楼 C103,上网账号:c103;密码:c103。
- 主楼,上网账号:教室号;密码:教室号。 如主楼 202,上网账号:zl202;密码:zl202。
- 教四楼, 上网账号: 教室号; 密码: 教室号。 如教四楼 B202,上网账号:j4b202;密码:j4b202。

2、访问外网方法仅供教学使用。

3、因每间教室的上网账号已与对应该教室内的台式电脑绑定, 账号仅限用于对应教室内的台式电脑。

4、如遇到无法登录或账号不存在等问题,请联系电话: 84396883。